### GENERAL LEDGER

**MODULE** 

**PROCEDURES** 

**MANUAL** 

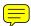

# GENERAL LEDGER MODULE PROCEDURES TABLE OF CONTENTS

| GENERAL LEDGER OVERVIEW                             | 1     |
|-----------------------------------------------------|-------|
| GENERAL LEDGER ENTRY                                | 2- 4  |
| On-Line Processing                                  | 2     |
| On-Line Update                                      | 3     |
| Chart of Accounts                                   | 3- 4  |
| ACCOUNT MAINTENANCE (Screen 286)                    | 5- 7  |
| Add or Change an Account                            | 5- 7  |
| ACCOUNT/CENTER MAINTENANCE (Screen 287)             | 8-10  |
| Add or Change an Account/Center                     | 8-10  |
| CENTER DESCRIPTION MAINTENANCE (Screen 288)         | 11-14 |
| Center Descriptions                                 |       |
| Center Descriptions - Add                           |       |
| Center Descriptions - Change                        |       |
| Center Descriptions - Delete                        |       |
| High Volume Maintenance                             | 14    |
| ACCOUNTING INQUIRY                                  |       |
| On-Line Processing                                  |       |
| Accounting Inquiry                                  | 16    |
| COMPANY POLICY INQUIRY (Screen 010)                 |       |
| Company Policy Information                          | 17    |
| ACCOUNT INQUIRY (Screen 012)                        | 18    |
| Account Information                                 | 18    |
| ACCOUNT/CENTER INQUIRY (Screen 014)                 |       |
| Account/Center Information                          | 19    |
| BALANCES AND ACTIVITY INQUIRY (Screen 016)          | 20    |
| Period Ending Balances and Activity by Year         | 20    |
| AGGREGATES AND AVERAGES INQUIRY (Screen 018)        |       |
| Period Aggregates and Averages by Year              | 21    |
| CURRENT VS PRIOR YEAR BALANCES INQUIRY (Screen 030) | 22    |
| EDIT RULES/RESERVED NUMBERS INQUIRY (Screen 034)    | 23    |
| FISCAL CALENDAR INQUIRY (Screen 036)                | 24    |

i

# GENERAL LEDGER MODULE PROCEDURES TABLE OF CONTENTS

| POSTED ENTRY QUERY (Screen 220)                         | 25-29 |
|---------------------------------------------------------|-------|
| Posted Entry Query                                      |       |
| Using Wildcards                                         |       |
| Summary or Detail Inquiry                               |       |
| Paging Forward or Backward                              |       |
| 1 aging 1 of ward of Dackward                           | 29    |
| GL SUSPENSE INQUIRY (Screens 270, 275, 276, 277)        | 30-33 |
| Suspended Batch Master (SBM) Processing                 | 30    |
| S B M List Batch Headers                                |       |
| S B M List Entries                                      |       |
| S B M List Error Entries                                |       |
| CENTER DESCRIPTION INQUIRY/UPDATE (Screen 292)          | 34-38 |
| Description List - Inquiry                              |       |
| Description List - Change                               |       |
| Description List - Delete                               |       |
| APPENDIX A – USING SUMMARY CENTERS AND SUMMARY ACCOUNTS | 39-40 |
| Using Summary Centers                                   |       |
| Using Summary Accounts                                  |       |
| APPENDIX B – GL EDITS                                   | 41    |
| Overview                                                |       |
| Accounts in General                                     |       |
| Account Edits                                           |       |
| Centers in General                                      |       |
| Center Edits                                            |       |
| Center Description Edits                                |       |
| Oentei Description Edits                                | 40    |

### GENERAL LEDGER MODULE PROCEDURES GENERAL LEDGER OVERVIEW

#### **PURPOSE**

To provide users with information needed to perform General Ledger inquiry and entry functions.

#### **OVERVIEW**

General Ledger (GL) contains accounting transaction detail, balances, policy, and other accounting information. Most transactions coming into GL originate in other accounting modules. These include: Accounts Payable (AP), Budgetary Control (BC), Financial Controller (FC), and Purchasing (PS).

Transactions from other systems also flow through FC to GL. These transactions, sometimes referred to as financial systems interface (FSI), include: outside payables/payrolls (e.g., central payroll, revenue refunds, etc.); multiple payee (without vendors); warrant imprest transfers; and others.

Some transactions are entered directly into GL, either on-line or through batch. Batch entry includes the budget load, the encumbrance carryover, and high-volume maintenance.

Major general ledger files include the master file, history file, center description file, detail posted transaction file, summary posted transaction file, and the suspended transaction file.

Users have access to the following functions (screen number):

#### **Entry**

- -- Company/Accounts 286
- -- Company/Account/Centers 287
- -- Center Descriptions 288

#### Inquiry

- -- Company Policy 010
- -- Company/Accounts 012
- -- Company/Account/Centers 014
- --Period Ending Balance/Activity Amounts by Period by Year 016
- --Period Aggregates and Averages 018
- -- Compare Current vs Prior Year Ending Balances 030
- -- Edit Rules and Reserved Numbers 034
- --Fiscal Calendar 036
- -- Posted Entry Query 220, 222, 224
- --Suspended Transactions 270, 275, 276, 277
- -- Center Descriptions 292

The following procedures explain in more detail how to perform these functions. Users can contact the Bureau of Finance and Management with questions not resolved by these written procedures.

### GENERAL LEDGER MODULE PROCEDURES GENERAL LEDGER ENTRY

#### **PURPOSE**

This procedure provides a method for agencies to add or change accounting codes in their chart of accounts.

#### **OVERVIEW**

All accounting documents require accounting codes to be valid on the general ledger master file before they can be completed and transactions posted. The four types of maintenance transactions users will enter include:

- --ACCOUNT MAINTENANCE (Screen 286)
- --Add an Account
- -- Change an Account Description
- --ACCOUNT/CENTER MAINTENANCE (Screen 287)
- --Add/Change an Account/Center
- -- CENTER DESCRIPTION MAINTENANCE (Screen 288, 292)
- --Add/Change/Delete a Center Description
- --HIGH VOLUME MAINTENANCE (Contact BFM)
- --Add or Change Account/Centers from a Model Account or Center

#### **PROCEDURE**

To perform accounting code maintenance, users must sign on to the South Dakota Financial Systems and select General Ledger. Instructions about signing on to the system can be found in the <u>Accounting Systems Overview Procedures</u>. The general ledger main menu screen follows.

| GL             | ONLINE PROCESSING                           | 001 |
|----------------|---------------------------------------------|-----|
| NEXT FUNCTION: | ACTION:                                     |     |
|                |                                             |     |
| =========      |                                             |     |
|                | <pre>= &lt;=== ENTER SELECTION</pre>        |     |
|                | * * * * * * * * * * * * * * *               |     |
|                | (1) ACCOUNTING INQUIRY (2) ACCOUNTING ENTRY |     |
|                | (3) MANAGEMENT INQUIRY                      |     |
|                | (4) ONLINE UPDATE (5) SECURITY MAINTENANCE  |     |
|                | (6) UNLOCK OPERATOR AND TERMINAL            |     |
|                |                                             |     |
|                |                                             |     |
|                |                                             |     |

### GENERAL LEDGER MODULE PROCEDURES GENERAL LEDGER ENTRY

#### **GENERAL LEDGER MENU**

Select "4" **ON-LINE UPDATE**, or type either "286" (ACCOUNT MAINTENANCE) or "287" (ACCOUNT/CENTER MAINTENANCE) in the NEXT FUNCTION field of a General Ledger screen, and press ENTER. If you select "4", the ON-LINE UPDATE menu is displayed. If you select "286" or "287", you are taken directly to update screens for the function selected. An explanation of these screens appears later in this procedure.

| GL             | ONLINE UPDATE                                        | 006   |
|----------------|------------------------------------------------------|-------|
| NEXT FUNCTION: | ACTION:                                              |       |
| ========       |                                                      | ===== |
| *              | _ <=== ENTER SELECTION     * * * * * * * * * * * * * |       |
|                | (1) SUSPENDED BATCH MASTER                           |       |
|                | (2) LEDGER POSTING                                   |       |
|                | (3) CHART OF ACCOUNTS                                |       |
|                | (4) BUDGET                                           |       |
|                | (5) ACCOUNT RECONCILIATION                           |       |
|                |                                                      |       |

### GENERAL LEDGER MODULE PROCEDURES GENERAL LEDGER ENTRY

#### ON-LINE UPDATE MENU

Type "3", and press ENTER; the Chart of Accounts menu screen appears.

| GL                                      | Cl                           | HART OF ACCOUNTS                                                                                                    | 008    |
|-----------------------------------------|------------------------------|----------------------------------------------------------------------------------------------------|--------|
| NEXT FUNCTION:                          | AC                           | TION:                                                                                                    |        |
| ======================================= | ========                     |                                                                                                    | ====== |
|                                         | ADD OR CHAP                  | NGE                                                                                                    |        |
| SELECT                                  | 287.<br>288.<br>289.<br>293. | ACCOUNT ACCOUNT/CENTER MISCELLANEOUS DESCRIPTIONS CLASS/GROUP DESCRIPTION BUDGET VERSION DESCRIPTIONS EDIT RULES/RESERVED NUMBERS |        |
|                                         | REVIEW                       |                                                                                                    |        |
| _                                       | 292.                         | DESCRIPTION LIST                                                                                                    |        |
|                                         |                              |                                                                                                    |        |
|                                         |                              |                                                                                                    |        |

To add or change an account, type "S" in the select field next to 286, Accounts. To add or change an account/center combination, type "S" in the select field next to 287, Account/Centers.

Try adding an account/center combination first. If a valid account is not on file, you will receive the error message "Account not on data base, center cannot be added". In this case, type "286" in the NEXT FUNCTION field, and press ENTER. You will be taken to the account maintenance screen.

To add, change, or delete a center description, type an "S" in the select field next to 288, Center Descriptions.

You may also change or delete a center description by typing "S" in the select field next to 292, Description List. Screen 292 provides a list from which to choose a center to change or delete. You must know the company/center combination to change or delete on screen 288.

### GENERAL LEDGER MODULE PROCEDURES ACCOUNT MAINTENANCE

#### **OVERVIEW**

Before an account/center combination can be entered, a valid account must be on file. Accounts may be input real-time for immediate update to the General Ledger Master File (GMP11). You perform this function on screen 286, Add or Change an Account.

#### **PROCEDURE**

To access this screen, type "286" in the NEXT FUNCTION field of a General Ledger screen, and ENTER.

| GL ADD OR CHANGE AN ACCOUNT                                         |                |                    |          |         | 286            |  |
|---------------------------------------------------------------------|----------------|--------------------|----------|---------|----------------|--|
| NEXT FUNCTION: ACTION:<br>PLEASE ENTER THE KEY FOR THE NEXT ACCOUNT |                |                    |          |         |                |  |
| OPTION COMPA                                                        | NY             | ACCOUNT ID         | CLAS     | S CODE  | GROUP CODE     |  |
| _                                                                   |                |                    |          | _       | _              |  |
| ACCOUNT DESCRIPT                                                    | ION N          | NON-FINANCIAL<br>— | NORMAL _ | SIGN    | REQUIRED ENTRY |  |
| OVER AND SHORT                                                      | RECONCILE CODE | E PROJECTION       | METHOD   | CON     | ITROL ACCOUNT  |  |
| UPPER TRANS LIMIT                                                   | LOWER          | TRANS LIMIT        |          | AUTHORI | ZED CASH LIMIT |  |
| UPPER BALANCE LIMIT                                                 | LOWER          | BALANCE LIMIT      |          | PERCENT | CHANGE LIMIT   |  |
| PROCESSING OPTIONS:                                                 | A = ADD C =    | = CHANGE E = E     | ND R =   | REPEAT  | ADD            |  |

An explanation of screen "286" fields follows:

**OPTION** -- Type "A" to add a new account, "C" to change an existing account, "E" to end processing, or "R" to repeat add.

Use "E" to discontinue an incomplete transaction, or to end your maintenance session. Do not leave screen "286" in the middle of an add or change.

An "R" is the same as "A", but "R" leaves the screen filled in except for the account and account description fields. Using "R" is useful when adding multiple accounts in the same company.

**COMPANY** -- Type the company for which you want to add or change an account.

**ACCOUNT ID --** Type the account you want to add or change. Class "5" (Expense) accounts must be valid on the chart of accounts (Object and Subobject Codes).

**CLASS CODE** -- Type in the first digit of the account.

GROUP CODE -- Type in the second digit of the account.

### GENERAL LEDGER MODULE PROCEDURES ACCOUNT MAINTENANCE

**ACCOUNT DESCRIPTION** -- You must complete the account description for asset, liability, equity, and revenue accounts (classes 1, 2, 3, and 4). You may assign your own description to expense accounts with other than a zero in position seven (e.g., 52040110). Leave account description blank for expenses, appropriations and encumbrances (classes 5, 7, and 8) accounts, when position seven is a zero, e.g., 52040100.

#### ALL OTHER FIELDS SHOULD BE LEFT BLANK

To **ADD** a new account, key in the required fields, and press ENTER. If successful, you receive a message indicating the master file was updated (see screen "286", p. 5). An error message will be displayed if something is wrong. Contact the Bureau of Finance and Management for assistance in resolving a problem.

| GL                  | ADD OR CHANGE AN ACCOUNT                  | 286             |
|---------------------|-------------------------------------------|-----------------|
|                     | ACTION: EY FOR THE NEXT ACCOUNT           |                 |
|                     | ANY ACCOUNT ID CLASS CODE 5 52051000 5    | GROUP CODE<br>2 |
| ACCOUNT DESCRIPT    | TION NON-FINANCIAL NORMAL SIGN F          | REQUIRED ENTRY  |
| OVER AND SHORT      | RECONCILE CODE PROJECTION METHOD CONT     | TROL ACCOUNT    |
| UPPER TRANS LIMIT   | LOWER TRANS LIMIT AUTHORIZ                | ZED CASH LIMIT  |
| UPPER BALANCE LIMIT | T LOWER BALANCE LIMIT PERCENT             | CHANGE LIMIT    |
| PROCESSING OPTIONS: | : A = ADD C = CHANGE E = END R = REPEAT A | ADD             |

### GENERAL LEDGER MODULE PROCEDURES ACCOUNT MAINTENANCE

To **CHANGE** an existing account, key in the option, company and account, and press ENTER. Information about the account is displayed on the screen. You may only change the account description for asset, liability, equity, revenue and expense accounts if the seventh digit is not equal to zero, e.g., 52040110.

Key in your change to the account description, and press ENTER. As with an add, you will receive a message indicating the master file was updated. An error message will be displayed if something is wrong. Contact the Bureau of Finance and Management for assistance in resolving a problem.

| GL                                    | ADD OR C               | HANGE AN ACCOUN    | Т               | 286                  |
|---------------------------------------|------------------------|--------------------|-----------------|----------------------|
| NEXT FUNCTION: _<br>ENTER CHANGES FOR | ACTION<br>THIS ACCOUNT | :                  |                 |                      |
| OPTION COM                            |                        |                    | CLASS CODE<br>5 | GROUP CODE<br>2      |
| ACCOUNT DESCRI                        |                        | ON-FINANCIAL<br>F  | NORMAL SIGN 0   | REQUIRED ENTRY 0     |
| OVER AND SHORT                        | RECONCILE CODE 0       | PROJECTION 0       | METHOD CO       | NTROL ACCOUNT        |
| UPPER TRANS LIMIT 0.                  |                        | TRANS LIMIT 0.00   | AUTHOR          | IZED CASH LIMIT 0.00 |
| UPPER BALANCE LIN 0.                  |                        | BALANCE LIMIT 0.00 | PERCEN          | T CHANGE LIMIT 0.00  |
| PROCESSING OPTION                     | S: A = ADD C =         | CHANGE E = E       | ND R = REPEAT   | ADD                  |

**NOTE:** When adding or changing on screens "286" or "287", transactions must be completed in one of the following ways: (1) by being entered and updated; (2) by changing the coding and trying again; or, (3) by using option code "E" to end (type E in OPTION field and press ENTER).

If you are in the middle of an add or change (after receiving an error message, for example) **do not** leave the screen or sign off without using option code "E" to end. This prevents locking the record; a locked record can only be accessed by a specific operator/terminal.

### GENERAL LEDGER MODULE PROCEDURES ACCOUNT/CENTER MAINTENANCE

#### **OVERVIEW**

Before adding an account/center, the account must be on file, and also the center description. Account/centers may be input real-time for immediate update to the General Ledger Master file (GMP11). You perform this function on screen "287", Add or Change an Account/Center.

#### **PROCEDURE**

To access this screen, type "287" in the NEXT FUNCTION field of a General Ledger screen, and ENTER.

| GL ADD C                                                                 | OR CHANGE AN ACCOUNT/CN | TR 287                  |  |  |  |  |
|--------------------------------------------------------------------------|-------------------------|-------------------------|--|--|--|--|
| NEXT FUNCTION: ACTION:<br>PLEASE ENTER THE KEY FOR THE NEXT ACCOUNT/CNTR |                         |                         |  |  |  |  |
| OPTION COMPANY                                                           | ACCOUNT ID              | CNTR ID STATUS CODE     |  |  |  |  |
| ACTIVE DATE INACTIVE DAT                                                 | RECONCILE CODE          | PERCENT CHANGE LIMIT    |  |  |  |  |
| REQUIRED ENTRY OVER AND SHO                                              | ORT UPPER TRANS LIM:    | IT LOWER TRANS LIMIT    |  |  |  |  |
| AUTHORIZED CASH LIMIT                                                    | UPPER BALANCE LIMIT     | LOWER BALANCE LIMIT     |  |  |  |  |
| REPORT LEVEL 1                                                           | REPORT LEVEL 2          | REPORT LEVEL 3          |  |  |  |  |
| PROCESSING OPTIONS: (A)DD, (C                                            | C)HANGE, (R)EPEAT ADD,  | (M)REPEAT CHANGE, (E)ND |  |  |  |  |

An explanation of screen "287" fields follows:

**OPTION** -- Type "A" to add a new account/center, "C" to change an existing account/center, "E" to end processing, "M" to repeat change, or "R" to repeat add.

Use "E" to discontinue an incomplete transaction, or to end your maintenance session. Do not leave screen "287" in the middle of an add or change. Using "E" returns you to the Posting Ledger menu, GL screen 280.

An "M" is the same as "C", but "M" leaves the screen filled in except for the center field. Using "M" is useful when changing multiple centers in the same company/account.

An "R" is the same as "A", but "R" leaves the screen filled in except for the center field. Using "R" is useful when adding multiple centers in the same company/account.

COMPANY -- Type the company for which you want to add or change an account/center.

**ACCOUNT ID --** Type the account for the account/center you want to add or change.

**CNTR ID --** Type the center for the account/center you want to add or change.

### GENERAL LEDGER MODULE PROCEDURES ACCOUNT/CENTER MAINTENANCE

**STATUS CODE** -- When adding, this field should be left blank or coded with a zero. When changing, values are: zero (0) or A, for active; or, one (1) or I, for inactive.

**ACTIVE DATE** -- The active date is the date an account/center is available for posting. This field defaults to the first day of the current month and year you add the account/center.

Generally, you can leave this field blank. However, complete this field with the appropriate date: (1) if you will code an effective date that is earlier than the default date mentioned above (e.g., a year-end accrual document); or, (2) if you want the account/center to be available for posting at some future date.

**INACTIVE DATE** -- The inactive date is the date an account/center will no longer be available for posting. This field defaults to 99/99/9999. You should leave this field blank, or type in the date you want the account/center to be unavailable for posting.

#### ALL OTHER FIELDS SHOULD BE LEFT BLANK

To **ADD** a new account/center, key in the required fields, and press ENTER. If successful, you will receive a message indicating the master file was updated (see screen "287", p. 8). An error message will be displayed if something is wrong. Contact the Bureau of Finance and Management for assistance in resolving a problem.

| GL                                                                         | AI       | DD OR CHANG | GE AN ACCOUNT/CI | NTR       | 287            |  |
|----------------------------------------------------------------------------|----------|-------------|------------------|-----------|----------------|--|
| NEXT FUNCTION:<br>PLEASE ENTER TH                                          |          |             |                  |           |                |  |
|                                                                            |          |             | T ID             |           |                |  |
| ACTIVE DATE                                                                | INACTIVE | DATE        | RECONCILE CODE   | PERCEN    | T CHANGE LIMIT |  |
| REQUIRED ENTRY                                                             | OVER AND | SHORT       | UPPER TRANS LI   | MIT LOWER | TRANS LIMIT    |  |
| AUTHORIZED CASH                                                            | I LIMIT  | UPPER       | BALANCE LIMIT    | LOWER     | BALANCE LIMIT  |  |
| REPORT LEVEL 1                                                             |          | REPO        | ORT LEVEL 2      |           | REPORT LEVEL 3 |  |
| PROCESSING OPTIONS: (A)DD, (C)HANGE, (R)EPEAT ADD, (M)REPEAT CHANGE, (E)ND |          |             |                  |           |                |  |

### GENERAL LEDGER MODULE PROCEDURES ACCOUNT/CENTER MAINTENANCE

To **CHANGE** an existing account/center, key in the option, company, account ID, and CNTR ID, and press ENTER. Information about the account/center will be displayed on the screen. You can change the status code, the active date, or the inactive date. Valid values for status code are 0 (active) and 1 (inactive).

Key in your change to the account/center, and press ENTER. As with an add, you will receive a message confirming the master file was updated. An error message will be displayed if something is wrong. Contact the Bureau of Finance and Management for assistance in resolving a problem.

| GL                                | Al                                                                         | DD OR CHANG                     | GE AN ACCOUNT/CI   | NTR                   | 287                |  |
|-----------------------------------|----------------------------------------------------------------------------|---------------------------------|--------------------|-----------------------|--------------------|--|
| NEXT FUNCTION:<br>ENTER CHANGES F |                                                                            |                                 | ER                 |                       |                    |  |
| OPTION C                          | COMPANY<br>6010                                                            | ACCOUN <sup>-</sup><br>52060200 | T ID               | CNTR ID<br>0111301635 | STATUS CODE<br>0   |  |
|                                   | INACTIVE<br>99/99/                                                         |                                 | RECONCILE CODE 0   | PERCENT               | CHANGE LIMIT 0.00  |  |
| REQUIRED ENTRY                    | OVER AND 0                                                                 | SHORT                           | UPPER TRANS LI     | MIT LOWER 0.00        | TRANS LIMIT 0.00   |  |
| AUTHORIZED CASH                   | H LIMIT<br>0.00                                                            | UPPER                           | BALANCE LIMIT 0.00 | LOWER                 | BALANCE LIMIT 0.00 |  |
| REPORT LEVEL 1                    |                                                                            | REPO                            | ORT LEVEL 2        | R                     | EPORT LEVEL 3      |  |
| PROCESSING OPT                    | PROCESSING OPTIONS: (A)DD, (C)HANGE, (R)EPEAT ADD, (M)REPEAT CHANGE, (E)ND |                                 |                    |                       |                    |  |

OPTION -- Type "C" for change, "E" to End, or "M" for repeat change.

Use "E" to discontinue an incomplete transaction, or to end your maintenance session. Do not leave screen "286" in the middle of an add or change.

An "M" is the same as "C", but "M" leaves the screen filled in except for the center field. Using "M" is useful when changing multiple centers in the same company/account.

### GENERAL LEDGER MODULE PROCEDURES CENTER DESCRIPTION MAINTENANCE

### MISCELLANEOUS DESCRIPTIONS SCREEN OVERVIEW

Center descriptions may be input real-time for immediate update of the Custom Control File (CCF, or TM700). You perform this function on screen "288", Center Descriptions.

#### **PROCEDURE**

To access this screen, type "288" in the NEXT FUNCTION field of a General Ledger screen, and press ENTER.

| GL                                    | MISCELLANEOUS   | DESCRIPTIONS                  |   | 288  |
|---------------------------------------|-----------------|-------------------------------|---|------|
| NEXT FUNCTION: PLEASE ENTER KEY INFOR | ACTION:         |                               |   |      |
|                                       |                 |                               |   |      |
| OPTION:                               | -               |                               |   |      |
| COMPANY:                              | -               |                               |   |      |
| DESCRIPTION                           | I TYPE:         | _                             |   |      |
| DESCRIPTION                           | ID:             |                               | _ |      |
| DESCRIPTION                           | l: _            |                               |   |      |
|                                       |                 |                               |   |      |
| DESCRIPTION TYPE: C=PC<br>T=RE        |                 | REPORT CENTER CONTROL ACCOUNT |   | NAME |
| PROCESSING OPTIONS: A                 | = ADD C = CHANG | GE D = DELETE                 |   |      |

An explanation of screen "288" fields follows:

**OPTION** -- Type "A" to add a center description; "C" to change an existing center description; or, "D" to delete an existing center description.

**COMPANY** -- Type the company for which you want to add, change, or delete a description. This field cannot be spaces.

**DESCRIPTION TYPE --** Type a space, C, R, or Z in this field. Explanations follow:

**SPACE (OR BLANK)** = Company names (Description ID field will be blank as well).

- **C** = Posting center; use C for centers that you post to, such as 0111301635.
- **R** = Report center; use R for centers you do not post to, such as 01 and 011, used for reporting only.
- **Z** = Control account. Control accounts are maintained by the Bureau of Finance and Management.

**DESCRIPTION ID --** Type the center for which you will add, change, or delete a description.

**DESCRIPTION** -- Type the center description; this field may not be blank.

# GENERAL LEDGER MODULE PROCEDURES CENTER DESCRIPTION MAINTENANCE

To **ADD** a center description, key in option, company, description type, description (center) ID, and description, then press ENTER.

| GL MISCELLANE                                                                                                    | OUS DESCRIPTIONS 288                                       |
|----------------------------------------------------------------------------------------------------|------------------------------------------------------------|
| NEXT FUNCTION: ACTION ACTION ACT | DN:                                                        |
|                                                                                                    |                                                            |
| OPTION:                                                                                                    | A                                                          |
| COMPANY:                                                                                                    | 6010                                                       |
| DESCRIPTION TYPE:                                                                                                    | С                                                          |
| DESCRIPTION ID:                                                                                                    | 0111325613                                                 |
| DESCRIPTION:                                                                                                    | BFM-ACCOUNTING SPECIAL                                     |
|                                                                                                    |                                                            |
|                                                                                                    |                                                            |
| DESCRIPTION TYPE: C=POSTING CENTER T=RECIPIENT                                                                                                    | R=REPORT CENTER N=ACN Z=CONTROL ACCOUNT SPACE=COMPANY NAME |
| PROCESSING OPTIONS: A = ADD C = CH                                                                                                    | HANGE D = DELETE                                           |

### GENERAL LEDGER MODULE PROCEDURES CENTER DESCRIPTION MAINTENANCE

To **CHANGE** an existing center, key in option, company, description type, and description (center) ID, then press ENTER. The existing description is displayed. You can only change the description. If description type is wrong, you must delete the record and re-add it with the correct type.

HINT: On changes or deletes, if you do not know the description type, use C. The system will correct it for you. But description type cannot be blank except on company description records (maintained by BFM).

If you are sure you want to proceed, change the description and press ENTER again. If you decide you do not want to change the center description, blank the option field and press ENTER.

| GL                                  | MISCELLANEOUS DESCRIPTIONS                                            | 288        |
|-------------------------------------|-----------------------------------------------------------------------|------------|
| NEXT FUNCTION: PLEASE ENTER CHANGES | _ ACTION:                                                             |            |
|                                     |                                                                       |            |
| OPTION:                             | c                                                                     |            |
| COMPANY:                            | 6010                                                                  |            |
| DESCRIPTION                         | TYPE: C                                                               |            |
| DESCRIPTION                         | ID: 0111325613                                                        |            |
| DESCRIPTION:                        | BFM-ACCOUNTING SPECIAL                                                |            |
|                                     |                                                                       |            |
|                                     | STING CENTER R=REPORT CENTER N=ACN CIPIENT Z=CONTROL ACCOUNT SPACE=CO | MPANY NAME |
| PROCESSING OPTIONS: A =             | ADD C = CHANGE D = DELETE                                             |            |

### GENERAL LEDGER MODULE PROCEDURES CENTER DESCRIPTION MAINTENANCE

To **DELETE** an existing description, key in option, company, description type, and description (center) ID, then press ENTER. The description is displayed.

If you are sure you want to delete, press ENTER again. If you decide that you do not want to delete the center description, blank the OPTION field, and press ENTER.

| GL MISCELL                                                    | ANEOUS DESCRIPTIONS 288                                       |
|---------------------------------------------------------------|---------------------------------------------------------------|
| NEXT FUNCTION: ACC<br>PRESS <enter> TO CONFIRM DELETE</enter> | TION:                                                         |
| OPTION:                                                       | D                                                             |
| COMPANY: DESCRIPTION TYPE:                                    | 6010<br>C                                                     |
| DESCRIPTION ID:                                               | 0111325613                                                    |
| DESCRIPTION:                                                  | BFM-ACCOUNTING SPECIAL                                        |
|                                                               |                                                               |
| DESCRIPTION TYPE: C=POSTING CENT                              | ER R=REPORT CENTER N=ACN Z=CONTROL ACCOUNT SPACE=COMPANY NAME |
| PROCESSING OPTIONS: A = ADD C =                               | CHANGE D = DELETE                                             |

You should receive an UPDATE SUCCESSFUL message after adding, changing, or deleting a center description (see screen "288", p. 11). An error message is displayed if something is wrong. Contact the Bureau of Finance and Management for assistance in resolving a problem.

HINT: Changes and deletes are generally easier to do when selecting from a list. See page 34 of this manual for procedures on using GL screen 292, Description List, to change or delete center descriptions.

#### HIGH VOLUME MAINTENANCE

High volume maintenance may be done through batch processing. This process uses a model company/center to copy account/centers to a new company/center. Contact the Bureau of Finance and Management if you need to do high volume maintenance.

03/03/2017 14 21-010

### GENERAL LEDGER MODULE PROCEDURES ACCOUNTING INQUIRY

#### **OVERVIEW**

Accounting inquiry screens provide information about accounts, account/centers, period-ending balances and monthly activity, period aggregates and averages (for certain companies), comparison of period-ending balances for current versus prior year, edit rules, reserved numbers, fiscal calendars, and posted transactions.

#### **PROCEDURE**

On the General Ledger Online Processing Menu, type "1" next to the arrow to choose Accounting Inquiry, and press ENTER. The Accounting Inquiry Menu is displayed.

#### GENERAL LEDGER MENU

| GL             | ONLINE PROCESSING                           | 001 |
|----------------|---------------------------------------------|-----|
| NEXT FUNCTION: | ACTION:                                     |     |
|                |                                             |     |
| =========      |                                             |     |
|                | _ <=== ENTER SELECTION                      |     |
|                | * * * * * * * * * * * * * * *               |     |
|                | (1) ACCOUNTING INQUIRY                      |     |
|                | (2) ACCOUNTING ENTRY (3) MANAGEMENT INQUIRY |     |
|                | (4) ONLINE UPDATE (5) SECURITY MAINTENANCE  |     |
|                | (6) UNLOCK OPERATOR AND TERMINAL            |     |
|                |                                             |     |
|                |                                             |     |
|                |                                             |     |

03/03/2017 15 21-020

### GENERAL LEDGER MODULE PROCEDURES ACCOUNTING INQUIRY

#### **ACCOUNTING INQUIRY MENU**

#### **OVERVIEW**

This screen is used to go to various General Ledger Inquiry Screens. Agencies have access to the following screens:

|                                       | SCREEN |
|---------------------------------------|--------|
| SCREEN (FUNCTION)                     | NUMBER |
| Company Policy Information            | 010    |
| Account Information                   | 012    |
| Center Information                    | 014    |
| Period Ending Balance/Activity        | 016    |
| Period Aggregates/Averages            | 018    |
| Current vs Prior Year Ending Balances | 030    |
| Edit Rules and Reserved Numbers       | 034    |
| Fiscal Calendars                      | 036    |
| Posted Entry Query                    | 220    |
| Description List                      | 292    |

#### **PROCEDURE**

Type the selection number of the screen desired as instructed on the Accounting Inquiry Menu Screen or type the function (screen) number in the NEXT FUNCTION field.

Complete the COMPANY, ACCOUNT/ACN and CNTR/RECIPIENT fields, and press ENTER. The desired screen is displayed.

| GL                                                   | ACCOUNTIN                                                                                                    | G INQU                                                      | IRY                                                                                                    | 004   |
|------------------------------------------------------|----------------------------------------------------------------------------------------------------|-------------------------------------------------------------|----------------------------------------------------------------------------------------------------|-------|
| NEXT                                                 | FUNCTION: ACTION:                                                                                                    |                                                             |                                                                                                    |       |
| =====                                                | =======================================                                                                                                    |                                                             | =======================================                                                                                                    | ===== |
|                                                      | _ <=== E                                                                                                    | NTER S                                                      | ELECTION                                                                                                    |       |
| COMPA<br>V                                           | FOR SELECTION  ACCOUNT/ACN:  ZERSION(S): CLASS:YEA                                                                                                    |                                                             | HROUGH 15 ENTER CNTR/RECIPIENT: ACTIVITY SEGMENT:                                                                                                    |       |
| (1)<br>(2)<br>(3)<br>(4)<br>(5)<br>(6)<br>(7)<br>(8) | EDIT RULES/RESERVED NUMBERS FISCAL CALENDAR COMPANY POLICY INFORMATION ACCOUNT INFORMATION CNTR INFORMATION PERIOD ENDING BALANCE/ACTIVITY PERIOD AGGREGATE/AVERAGE DAILY ACTIVITY | (9)<br>(10)<br>(11)<br>(12)<br>(13)<br>(14)<br>(15)<br>(16) | PLANNED ACTIVITY AVERAGES COST ALLOCTION ACTUAL COST ALLOCATION PLAN ACTUAL VS. PLANNED ACTIVITY ACTUAL VS. PLANNED AVERAGES CURRENT VS. PRIOR YEAR PLANNED VS. PLANNED ACTIVITY POSTED ENTRY QUERY | //AVE |

03/03/2017 16 21-020

## GENERAL LEDGER MODULE PROCEDURES COMPANY POLICY INQUIRY

#### **OVERVIEW**

Screen 010 displays policy information and options for a company (fund). It gives the company description, the last posting date, the current period number and name, the current fiscal year, etc.

#### **PROCEDURE**

To access this screen, type selection number "3" on the Accounting Inquiry Menu Screen, or "010" in the NEXT FUNCTION field of a General Ledger screen, and press ENTER. The Company Policy Screen will appear.

Type the desired company at the top of the screen, and press ENTER.

| GL CO                                                                                                    | MPANY POLICY INFOR                        | MATION                                                                                                    | 10     |
|----------------------------------------------------------------------------------------------------|-------------------------------------------|----------------------------------------------------------------------------------------------------|--------|
| NEXT FUNCTION: 10                                                                                                    | ACTION:                                   |                                                                                                    |        |
| =======================================                                                                                                    |                                           |                                                                                                    | ====== |
| COMPANY: <u>1</u> 000 ST                                                                                                    | ATE GENERAL FUND                          |                                                                                                    |        |
| CURRENT FISCAL PERIOD: CURRENT FISCAL YEAR: LAST POSTING DATE: ONLINE POSTING DATE:  YEARS OF HISTORY RETAINE DAILY ACTIVITY SEGMENTS:  - YEAR END CLOSE - ACCOUNT: 3220000 CNTR: 99997 | 2017<br>02/24/2017<br>02/24/2017<br>D: 05 | - OPTIONS -  SEQUENTIAL PROCESS: 0 AGGREGATES: 0 DAYS LATE ALERT: 30 NUMBER PERIODS OPEN: 02 NUMBER ALLOWED OPEN: 12 PREVIOUS YEAR OPEN: 0 ONLINE UPDATE: Y ONLINE ALERT: Y ONLINE SUMMARY: Y NO DECIMAL AGGREGATE: |        |

### GENERAL LEDGER MODULE PROCEDURES ACCOUNT INQUIRY

#### **OVERVIEW**

Screen 012 displays policy information for an existing account. It gives the company name, the account name, the class and group to which the account belongs, etc.

#### **PROCEDURE**

To access this screen, type selection number "4" on the Accounting Inquiry Menu Screen, or "012" in the NEXT FUNCTION field of a General Ledger screen, and press ENTER. The Account Information Screen will appear.

Type the desired company and account number at the top of the screen, and press ENTER.

| GL                                                                                          | ACCOUNT INFORMATION                                                        | 12                                      |
|---------------------------------------------------------------------------------------------|----------------------------------------------------------------------------|-----------------------------------------|
| NEXT FUNCTION: 12                                                                           | ACTION:                                                                    |                                         |
| =======================================                                                     |                                                                            | ======================================= |
| COMPANY: 1000<br>ACCOUNT: 51010100<br>CLASS: 5<br>GROUP: 1                                  | STATE GENERAL FUND<br>F-T EMP SAL & WAGES<br>EXPENSES<br>PERSONAL SERVICES |                                         |
| NON-FINANCIAL CODE: F<br>NORMAL SIGN CODE: 0<br>OVER/SHORT CODE: 0<br>PROJ METH OVERRIDE: 0 |                                                                            |                                         |
| AUTHORIZED CASH AMOUNT:<br>PERCENT CHANGE LIMIT:                                            | 0.00                                                                       |                                         |
| LOWER AMOUNT LIMIT:<br>UPPER AMOUNT LIMIT:                                                  | -BALANCE-<br>0.00<br>0.00                                                  | - TRANSACTION - 0.00 0.00               |

03/03/2017 18 21-020

### GENERAL LEDGER MODULE PROCEDURES ACCOUNT/CENTER INQUIRY

#### **OVERVIEW**

Screen 014 provides policy information for an existing company/account/center combination.

#### **PROCEDURE**

To access this screen, type selection number "5" on the Accounting Inquiry Menu, or "014" in the NEXT FUNCTION field of a General Ledger screen, and press ENTER. The Center Information Screen will appear.

```
GL
                               CNTR INFORMATION
                                                                              14
NEXT FUNCTION: 14
                             ACTION: _
 COMPANY: 1000
                                  STATE GENERAL FUND
 ACCOUNT: \overline{5}1010100
                                  F-T EMP SAL & WAGES
 CNTR:
                01111
                                    FINANCE AND MANAGEMENT
                                    OVER/SHORT CODE:
 STATUS:
                 07/01/1997 PER-TO-DATE DAYS SHORT: 00
99/99/9999 PER-TO-DATE DAYS OVER: 00
 ACTIVE DATE:
 INACTIVE DATE: 99/99/9999
 RECONCILE CODE: 0
                                    REQUIRED ENTRY:
                                    364,375.32
                                                LAST ACTIVITY DATE: 02/17/2017
 PREV POST END BALANCE:
 PREV YEAR END BALANCE:
                                    532,902.60
                                          0.00
                                                PERCENT CHANGE LIMIT:
                                                                              0.00
 AUTHORIZED CASH AMOUNT:
                                             - BALANCE -
                                                                  - TRANSCTION -
 LOWER AMOUNT LIMIT:
                                                    0.00
                                                                             0.00
 UPPER AMOUNT LIMIT:
                                                    0.00
                                                                             0.00
                                          2:
                                                             3:
 REPORT LEVELS:
                       1:
```

Type the desired company, account, and center number in the fields at the top of the screen, and press ENTER.

### GENERAL LEDGER MODULE PROCEDURES BALANCES AND ACTIVITY INQUIRY

#### **OVERVIEW**

Screen 016 provides ending balances and activity by period and by year for an existing company/account/center.

#### **PROCEDURE**

To access this screen, type selection number "6" on the Accounting Inquiry Menu, or "016" in the NEXT FUNCTION field of a General Ledger screen, and press ENTER. The Period-Ending Balance Screen will appear.

Type the desired company, account, and center in the fields at the top of the screen. The year defaults to the current year. You can view up to four prior years. Simply type in the four-digit year, e.g., 2016, 2017, etc., and press ENTER.

| GL PERIOD ENDIN                                                                                         | G BALANCES AND ACTIVITY FOR YEAR 2017                                                                                                    | 16                                                           |
|----------------------------------------------------------------------------------------------------|----------------------------------------------------------------------------------------------------|--------------------------------------------------------------|
| NEXT FUNCTION: 16                                                                                       | ACTION:                                                                                                    |                                                              |
| COMPANY: 1000<br>ACCOUNT: 51010100                                                                      |                                                                                                    |                                                              |
| CNTR: 01111                                                                                             |                                                                                                    |                                                              |
| PERIOD 1 - JULY 2 - AUGUST 3 - SEPTEMBER 4 - OCTOBER 5 - NOVEMBER 6 - DECEMBER 7 - JANUARY 8 - FEBRUARY | - ENDING BALANCE - PERIOD ACTIVE 46,055.40 46,059 46,059 4 | 5.40<br>0.08<br>0.42<br>1.38<br>5.40<br>0.33<br>3.54<br>0.19 |
| 9 - MARCH<br>10 - APRIL<br>11 - MAY<br>12 - JUNE                                                        | 0.00                                                                                                    | ).00<br>).00<br>).00<br>).00                                 |

Amounts shown on screen 016 are "normalized", based on account class (asset, liability, equity, etc.). The normal sign (debit or credit) for an account indicates plus or positive for that account. The contra sign for an account indicates minus or negative for that account.

When viewing the screen, no sign (blank) after an amount means positive. A dash (-) after an amount means negative. These signs indicate debit or credit balance/period activity depending on account class. The following table shows whether amounts are debit or credit based upon account class and the sign shown on screen:

| Account c | <u>lass</u> <u>F</u> | <u>Positive</u> | Negative (-) |
|-----------|----------------------|-----------------|--------------|
| 1         | Debit                | Cre             | dit          |
| 2         | Credi                | t Dek           | oit          |
| 3         | Credi                | t Dek           | oit          |
| 4         | Credi                | t Dek           | oit          |
| 5         | Debit                | Cre             | dit          |
| 7         | Credi                | t Del           | oit          |
| 8         | Debit                | Cre             | dit          |

See Appendix A in these procedures for instructions on how to inquire using summary accounts and summary centers.

### GENERAL LEDGER MODULE PROCEDURES AGGREGATES AND AVERAGES INQUIRY

#### **OVERVIEW**

Screen 018 displays, by period, aggregates (the sum of daily balances for the period), and averages (the aggregate divided by the number of days in the period) for a company/account/center.

**NOTE:** Only the following companies currently have aggregates and averages available for inquiry on this screen: 3009, 3108, 5018, 8000, 8010, and 8610.

#### **PROCEDURE**

To access this screen, enter selection number "7" on the Accounting Inquiry Menu, or enter "018" in the NEXT FUNCTION field of a General Ledger screen, and press ENTER.

Type the desired company/account/center. The year defaults to the current year. You can view up to four prior years. Simply type in the four-digit year, e.g., 2016, 2017, etc., and press ENTER.

| GL PERIOD AGGR                          | REGATES AND AVERAGES           | FOR YEAR <u>2</u> 017                   | 18 |
|-----------------------------------------|--------------------------------|-----------------------------------------|----|
| NEXT FUNCTION: 18                       | ACTION:                        |                                         |    |
| ======================================= |                                | ======================================= |    |
| COMPANY: 8010                           | SPL AGENCY FUND                |                                         |    |
| ACCOUNT: 1400000                        | INVESTMENTS                    |                                         |    |
| CNTR: 3001945                           | INVESTMENT INTE                | REST & INCOME                           |    |
| PERIOD                                  |                                | - CALCULATED AVERAGE -                  |    |
| 1 - JULY                                | 37,436,603.10                  | 1,207,632.35                            |    |
| 2 - AUGUST                              | 37,436,603.10<br>41,732,513.11 | 1,346,210.10                            |    |
| 3 - SEPTEMBER                           | 26,375,103.69                  | 879,170.12                              |    |
| 4 - OCTOBER                             | 19,317,471.86                  | 623,144.25                              |    |
| 5 - NOVEMBER                            | 26,983,949.19                  | 899,464.97                              |    |
| 6 - DECEMBER                            | 44,164,738.90                  | 1,424,668.99                            |    |
| 7 - JANUARY                             | 19,495,016.07                  | 628,871.48                              |    |
| 8 - FEBRUARY                            | 8,265,373.68                   | 344,390.57                              |    |
| 9 - MARCH                               | 0.00                           | 0.00                                    |    |
| 10 - APRIL                              | 0.00                           | 0.00                                    |    |
| 11 - MAY                                | 0.00                           | 0.00                                    |    |
| 12 - JUNE                               | 0.00                           | 0.00                                    |    |
|                                         | 0.00                           | 0.00                                    |    |

03/03/2017 21 21-020

### GENERAL LEDGER MODULE PROCEDURES CURRENT VS PRIOR YEAR BALANCES INQUIRY

#### **OVERVIEW**

Screen 030 displays, by period, the ending balances, variances, and percent variance for the current and prior year for a company/account/center.

#### **PROCEDURE**

To access this screen, type selection number "14" on the Accounting Inquiry Menu, or "030" in the NEXT FUNCTION field of any General Ledger screen, and press ENTER. The Current vs Prior Year Ending Balances Screen will appear.

Type the desired company, account, and center in the fields at the top of the screen, and press ENTER.

| GL CURRENT VS PRIOR YEAR ENDING BALANCES 30 DIVISION BY ZERO HAS OCCURRED. RESULTS MAY BE UNPREDICTABLE. NEXT FUNCTION: 30 ACTION: |                                                                                                    |                                                                                                    |                                                                                                    |
|----------------------------------------------------------------------------------------------------|----------------------------------------------------------------------------------------------------|----------------------------------------------------------------------------------------------------|----------------------------------------------------------------------------------------------------|
| COMPANY: ACCOUNT: CNTR:  PERIOD JULY AUGUST SEPTEMBER OCTOBER NOVEMBER DECEMBER JANUARY FEBRUARY MARCH APRIL MAY JUNE              | 52050200<br>01111<br>CURRENT YEAR<br>BALANCE<br>180.85<br>2,307.35<br>2,395.52<br>2,682.58<br>2,812.28<br>2,871.61<br>3,617.68 | STATE GENERAL FUND OFFICE SUPPLIES FINANCE AND MANAGEN PREVIOUS YEAR BALANCE  0.00 2,477.75 2,523.72 2,576.46 2,645.28 2,862.77 3,223.21 3,461.95 3,702.97 3,777.67 3,830.46 3,884.50 | MENTVARIANCE AMOUNT PERCENT 180.85 0.00 170.40 6.88 128.20 5.08 106.12 4.12- 167.00 6.31- 8.84 0.31- 394.47 12.24- 325.58 9.40- 84.56 2.28- 3,777.67 100.00 3,830.46 100.00 3,884.50 100.00 0,00 0.00 |

This screen compares current year period ending balances to those of the prior year. Variance amount is prior year balance minus current year balance. Variance percent is the variance amount divided by prior year balance.

Amounts on screen 030 are "normalized" (see page 20 of these procedures for explanation).

### GENERAL LEDGER MODULE PROCEDURES EDIT RULES AND RESERVED NUMBERS INQUIRY

#### **OVERVIEW**

Screen 034 displays existing edit rules and reserved numbers information by company.

#### **PROCEDURE**

To access this screen, type selection number "1" on the Accounting Inquiry Menu, or "034" in the NEXT FUNCTION field of any General Ledger screen, and press ENTER. The Edit Rules and Reserved Numbers screen appears.

Key in the desired COMPANY, and press ENTER.

| GL EI                                                                                       | DIT RULES AND RESERVED NUMBERS                                                                                                    | 034                       |
|---------------------------------------------------------------------------------------------|----------------------------------------------------------------------------------------------------|---------------------------|
| NEXT FUNCTION:                                                                              | ACTION:                                                                                                    |                           |
| =======================================                                                     |                                                                                                    | ========                  |
| COMPANY:                                                                                    | 1000 STATE GENERAL FUND                                                                                                    |                           |
| FUTURE DAYS ALLOWED:<br>DYNAMIC OPTION:<br>CLOSED PERIOD ADJUSTMENT<br>USER EDIT OPTION:    | 030 PROJECT ACCOUNTING: 0 OPTION: 0 0 RECEIVING POSITION ACCOUNT: 00 RECEIVING POSITION CENTER: 00 SEND POSITION: 00 FIELD LENGTH: 00 | SYSTEM: 1<br>SEPARATOR: / |
| ACCOUNT MASK: NNXNNNNXXXXXX SUSPENSE: 9999998 SUMMARY: 999999999999999999999999999999999999 | 99998                                                                                                    |                           |

### GENERAL LEDGER MODULE PROCEDURES FISCAL CALENDAR INQUIRY

#### **OVERVIEW**

Screen 036 displays GL calendar information by company and fiscal year.

#### **PROCEDURE**

To access this screen, type selection number "2" on the Accounting Inquiry Menu, or "036" in the NEXT FUNCTION field of any General Ledger screen, and press ENTER. The Fiscal Calendar screen appears.

Key in the desired COMPANY; year defaults to the current year. You can view up to four prior years. Type in the year (e.g., 2016, or 2017, etc.), and press ENTER.

| GL                                                 | FISCAL CALENDAR FOR YEAR: 2017              | 036      |
|----------------------------------------------------|---------------------------------------------|----------|
| NEXT FUNCTION:                                     | ACTION:                                     |          |
| =======================================            |                                             | =====    |
| COMPANY: 6010 BUDGET.                              | ARY ACCOUNTING FUND                         |          |
|                                                    | 7 CURRENT ALLOCATION YEAR: 2017             |          |
| QUARTER CONFIGURATION: Q                           | UARTER 1: 3 2: 3 3: 3 4: 3 NUMBER OF PERIOD | s: 12    |
| P F R T O D                                        | DAYS JULIANP E R I O D DAYS                 | ΤΙΙΙ ΤΔΝ |
|                                                    | YTD DATE END DATE NAME DAYS YTD             |          |
|                                                    | 031 2016213                                 |          |
|                                                    | 062 2016244                                 |          |
| 3 09302016 SEPTEMBER 030<br>4 10312016 OCTOBER 031 |                                             |          |
| 5 11302016 NOVEMBER 030                            |                                             |          |
| 6 12312016 DECEMBER 031                            | •                                           |          |
| 7 01312017 JANUARY 031                             |                                             |          |
| 8 02282017 FEBRUARY 028                            |                                             |          |
| 9 03312017 MARCH 031<br>10 04302017 APRIL 030      |                                             |          |
| 10 0-30201/ AFRIL 030                              | 304 201/120 20 0030201/ ANNOAL 303 303      | 201/101  |

03/03/2017 24 21-020

#### **OVERVIEW**

Screen 220 and 222 provides inquiry of transactions posted to General Ledger for the current month and six prior months. (Agencies should use one of the GL transaction query tables in BFM's data mart to inquire against a full fiscal year of transactions or those of prior fiscal years).

#### **PROCEDURE**

To access this screen, type selection number "16" on the Accounting Inquiry Menu, or "220" in the NEXT FUNCTION field of any General Ledger screen, and press ENTER. The Posted Entry Query Screen will appear.

Type a "Y" in the Transaction Display (or leave blank; short entry is the default), type the company, and at least one of the following: account, center, or source code (source code is the document identification number for journal vouchers, purchase orders, and travel advances; for invoices, source code is the auditor approval number).

An effective date or range of effective dates may also be entered to limit the inquiry, if desired. This applies to posting dates and document amounts as well.

To make another selection, press ENTER, or type "220" in the NEXT FUNCTION field.

| GL                                                              | POSTED ENTRY QUERY                            | 220 |
|-----------------------------------------------------------------|-----------------------------------------------|-----|
| NEXT FUNCTION:                                                  | ACTION:                                       |     |
| =======================================                         |                                               |     |
| PLEASE ENTER Y AFTER DISPLA                                     | Y TYPE SHORT ENTRY: _ FULL ENTRY: _           |     |
| PLEASE ENTER COMPANY: 6010                                      |                                               |     |
| PLEASE ENTER AT LEAST ONE O ACCOUNT: 2110000 CNTR: SOURCE CODE: |                                               |     |
| THE FOLLOWING ARE OPTIONAL EFFECTIVE DATE:                      | FROM THROUGH                                  |     |
| POSTING DATE:<br>ENTRY AMOUNT:                                  |                                               | _   |
| NOTE: TO SELECT A SPECIFIC                                      | DATE OR AMOUNT COMPLETE THE 'FROM' FIELD ONLY | 1   |

After displaying the last screen of data (on GL 222), GL 220 comes back with the data you entered still on screen.

#### Using "wildcards" on GL 220

An asterisk (\*) can be used as a wildcard in the **ACCOUNT**, **CNTR**, or **SOURCE CODE** fields, or any combination of these three. However, nothing can be entered in a field after an asterisk, once it's used in that field (e.g., in **ACCOUNT**, you could enter 52\* or 5204\*, but not 52\*4).

The inquiry below will return transactions for company 6010, with accounts beginning 12, effective in February 2017.

| GL                                                                     | POSTED E   | ENTRY QUERY                             |                       | 220   |
|------------------------------------------------------------------------|------------|-----------------------------------------|-----------------------|-------|
| NEXT FUNCTION:                                                         | ACTION: _  |                                         |                       |       |
| =======================================                                |            | == ==================================== |                       | ===== |
| PLEASE ENTER Y AFTER DISPLA                                            | TYPE S     | SHORT ENTRY: _                          | FULL ENTRY: _         |       |
| PLEASE ENTER COMPANY: 6010                                             |            |                                         |                       |       |
| PLEASE ENTER AT LEAST ONE OF ACCOUNT: 12*                              |            | LOWING                                  |                       |       |
| THE FOLLOWING ARE OPTIONAL EFFECTIVE DATE: POSTING DATE: ENTRY AMOUNT: | _          | FROM<br>02/01/2017                      | THROUGH<br>02/28/2017 | _     |
| NOTE: TO SELECT A SPECIFIC (                                           | DATE OR AM | MOUNT COMPLETE T                        | HE 'FROM' FIELD ONLY  |       |

**HINT:** To select a specific DATE or AMOUNT, complete the FROM field only.

When inquiring the **ACCOUNT**, **CNTR**, or **SOURCE CODE** fields in combination, where you use an \* in any one of the fields, you must also enter an \* in all fields included in the inquiry. For example, the following inquiry returns transactions in company 6010, for centers beginning with 0111, and document numbers beginning with C01.

| GL                                                                     | POSTED  | ENTRY QUERY       |                       | 220   |
|------------------------------------------------------------------------|---------|-------------------|-----------------------|-------|
| NEXT FUNCTION:                                                         | ACTION: |                   |                       |       |
| =======================================                                |         | === ========      |                       | ===== |
| PLEASE ENTER Y AFTER DISPLA                                            | Y TYPE  | SHORT ENTRY: _    | FULL ENTRY: _         |       |
| PLEASE ENTER COMPANY: 6010                                             |         |                   |                       |       |
| PLEASE ENTER AT LEAST ONE O ACCOUNT: CNTR: 0111* SOURCE CODE: C01*     |         | LLOWING<br>-      |                       |       |
| THE FOLLOWING ARE OPTIONAL EFFECTIVE DATE: POSTING DATE: ENTRY AMOUNT: |         | FROM              | THROUGH               | _     |
| NOTE: TO SELECT A SPECIFIC                                             | DATE OR | AMOUNT COMPLETE T | THE 'FROM' FIELD ONLY |       |

If a wildcard is used in one of the three fields, but not in one of the other fields where something is entered, incorrect results could be returned by the screen.

Keep in mind that more complicated criteria, especially if they return large amounts of data, will require longer response times. Therefore, it's best to limit the search as much as possible.

#### **Summary or Detail Inquiry**

The following screen, GL 222, appear if a "Y" were entered in the Short Entry Display type field (or if display type was left blank):

| GL                                                                                                    |                                               | POSTED                               | ENTRY QUE                                                                                                    | RY                                                                                                    | 2                                                                                                    | 22                               |
|----------------------------------------------------------------------------------------------------|-----------------------------------------------|--------------------------------------|----------------------------------------------------------------------------------------------------|----------------------------------------------------------------------------------------------------|----------------------------------------------------------------------------------------------------|----------------------------------|
| NEXT FUNCTION<br>PRESS (ENTER)                                                                                   | N:<br>) FOR NEXT PAGE                         | ACTION:                              |                                                                                                    |                                                                                                    |                                                                                                    |                                  |
| PAGE F/B:COMPANY: 6010                                                                                           |                                               |                                      |                                                                                                    |                                                                                                    | PAGE NO: 1                                                                                                    |                                  |
| DISPLAY FULL 2110000 S 2110000 - 2110000 2110000 2110000 2110000 2110000 2110000 2110000 2110000 2110000 2110000 | ACCOUNT  0111 0111 0111 0111 0111 0111 0111 0 | 0<br>0<br>0<br>0<br>0<br>0<br>0<br>0 | EFF<br>DATE<br>2/01/2017<br>2/08/2017<br>2/08/2017<br>2/08/2017<br>2/08/2017<br>2/08/2017<br>2/08/2017<br>2/01/2017<br>2/02/2017<br>2/02/2017<br>2/02/2017<br>2/02/2017<br>2/02/2017 | 161678<br>166517<br>166517<br>170809<br>170809<br>170809<br>170809<br>172640<br>173671<br>173671<br>173672 | TRANSACTION<br>AMOUNT<br>324.21<br>609.00<br>609.00<br>78.13<br>78.13<br>78.13<br>100.80<br>40.54<br>81.07<br>113.10<br>470.60 | CR<br>CR<br>CR<br>CR<br>CR<br>CR |
| ACCUM TOTALS                                                                                                    | DR:                                           | 1,089.47                             | CR:                                                                                                    | 1,571.                                                                                                    | 37                                                                                                    |                                  |

The following screen, GL 224, appears when a "Y" is entered in the Full Entry Display Type Field, or when an "S" is entered in the display full column of screen "222" (see above).

```
GL
                             POSTED ENTRY QUERY
                                                                           224
NEXT FUNCTION:
                            ACTION:
NO MORE DETAILS SELECTED
PAGE OPT:
                                                              PAGE NO:
                                                                         1
COMPANY: 6\overline{0}10
 D/C: 10 ACCT:2110000
                                  CNTR:0111
                                                                  609.00 TC: PT
                                             2: 00100381797
  DESC 1: 1201267802390653
                                     OM
                                                                   3: GASB
  SOURCE: 166517
                    EFF DT: 02/08/2017 ENTRY DT: 02/08/2017 PROJ:
  STA:
                     0.00 CUR: FOR:
                                                      0.00 EXCH:
                                                                      0.00000000
TYPE Y FOR NEXT DETAIL SCREEN ELSE RETURN TO SCREEN 222
```

#### Paging forward or backward

The Page F/B field on screen "222" can be used to redisplay previously displayed pages.

For example, after viewing page five, you want to see page four again. Type "B" in the Page F/B field, and press ENTER. This takes you backward one page. To return to page five (from page four), type "F" in the Page F/B field, and press ENTER. This takes you forward one page. Or, to continue viewing transactions, simply press ENTER.

You can also move by more than one page at a time. Do this by typing "Bxxx" or "Fxxx" where xxx is the number of pages you want to go backward or forward (e.g., "B5", "B18", or "F11"). Remember: you can only go backward or forward to previously displayed pages.

#### SUSPENDED BATCH MASTER PROCESSING MENU

#### **OVERVIEW**

Suspense inquiry screens allow agencies to view batches and detail entries which are suspended in General Ledger. Screen 270 is used to access other screens relating to the suspense file in General Ledger. Any batch which attempts to post in General Ledger and contains errors (invalid accounts or centers, prior period or future dates, etc.) is placed on the General Ledger Suspense File. Transactions while on the GL suspense file do not affect the available funds file (AFF).

Agencies have access to the Batch Review Screens listed at the bottom of this screen so they may view the batches and detail entries which have suspended. Agencies do not have access to the Batch Corrections and Batch Actions options.

#### **PROCEDURE**

To access the suspense inquiry screens type "4" (on-line update) in the Processing Selection Field of the On-Line Processing Menu Screen, and press ENTER. The On-Line Update Menu Screen is displayed.

Type "1" (Suspended Batch Master Processing Menu) in the Processing Selection Field, or enter "270" in the NEXT FUNCTION field, and press ENTER. The Suspended Batch Master Processing Screen will appear.

| GL          | SUSPENDED BATCH                                                        | MASTER PROCESSING         | 270          |
|-------------|------------------------------------------------------------------------|---------------------------|--------------|
| NEXT FUNCTI | DN: 275 ACTION:                                                        |                           |              |
| SBM INFO=   | SBM CO ID SBM POSTING                                                  | G DATE SBM BATCH NBR      | SBM ITEM NBR |
| -<br>-<br>- | BATCH CORRECTIONS 271. CHANGE BATCH 272. ADD, CHANGE, 273. MASS CHANGE | , OR DELETE AN ENTRY      |              |
| _           | BATCH ACTIONS<br>274. DELETE, ACTI                                     | IVATE, OR RELEASE A BATCH |              |
| -<br>-<br>- | BATCH REVIEW 275. LIST BATCH H 276. LIST ENTRIES 277. LIST ERROR E     | 5                         |              |

To access the Batch Review Screens listed on this screen type "S" in the blank field next to the Review Screen desired. Or type screen number in NEXT FUNCTION field at top of the screen and company number in SBM CO ID field (as shown above), then press ENTER. The desired screen appears.

#### SBM—LIST BATCH HEADERS (GL 275)

#### **OVERVIEW**

Screen 275 lists all batch headers for a particular company on the Suspense File.

#### **PROCEDURE**

Type "S" in the blank field next to List Batch Headers, or "275" in the NEXT FUNCTION field of any Suspended Batch Master Screen, and press ENTER. The List Batch Headers Screen appears.

Type the desired company number, and press ENTER. All suspended batches for that company are listed.

| GL S B M LIST BAT                                                                                                    | CH HEADERS 275                                  |
|----------------------------------------------------------------------------------------------------|-------------------------------------------------|
| NEXT FUNCTION: ACTION:                                                                                                    |                                                 |
| VIEW: SBM CO ID = 2012 SBM POSTING DTE  *** SEL = SELECT  L = LIST ENTRIES E = LIST ERR ENTRIES  C = CHANGE HDR P = PRINT AND DELETE | OPTIONS ***  R = RELEASE BATCH D = DELETE BATCH |
|                                                                                                    |                                                 |

03/03/2017 31 21-020

#### SBM—LIST ENTRIES (GL 276)

#### **OVERVIEW**

Screen 276 lists all detail entry lines in a certain suspended batch.

#### **PROCEDURE**

To access the List Entries Screen, type "L" next to the desired batch header on the List Batch Headers Screen "275", or type "S" in the blank field next to List Entries on the SBM Processing Menu, or type the Screen Number "276" in the NEXT FUNCTION field of any SBM Screen, and press ENTER. The List Entries Screen is displayed.

| GL                                    |          | S B N  | LIST      | ENTRIES      |                              | 276                                            |
|---------------------------------------|----------|--------|-----------|--------------|------------------------------|------------------------------------------------|
| NEXT FUNCTION:                        |          | ACTIO  | ON:       |              |                              |                                                |
| STARTING ITEM<br>NBR IN BATCH:        | SBM ITEN | 1 NBR  | SBM BA    | TCH NBR      | SBM CO ID<br>2012            | ===== PAGE 1<br>SBM POSTING DATE<br>02/24/2017 |
| SEL = SELECT OP                       | TIONS: [ | ) = DE | ELETE ENT | RY<br>**DEBI | C = CHAN                     | GE ENTRY<br>**CREDIT**                         |
| HDR TOT                               | 10900.28 | SBM    | TOTALS    | 1            | .0900.28                     | 10900.28                                       |
| * * * * * * * * * * * * * * * * * * * |          |        |           | I N F O      |                              | N * * * * * *<br>AMOUNT                        |
|                                       |          |        |           |              |                              |                                                |
| _ 60 11400                            | 000      | 1000   | 0000н03   | 02/27/20     | 17 CGEC17022                 | 2 134.99                                       |
| _ 60 11400                            | 000      | 1000   | )000н03   | 02/27/20     | 1/ CGEC1/022                 | 2 30./9                                        |
| _ 60 11400                            |          |        | 0000н03   |              | 17 CGEC17022                 |                                                |
|                                       | 000      |        | 0000H03   |              | 17 CGEC17022                 |                                                |
| _ 60 11400<br>60 11400                |          |        | 0000H03   |              | 17 CGEC17022<br>17 CGEC17022 |                                                |
| 10 11400                              |          |        |           |              | 17 CGEC17022                 |                                                |
| 10 11400                              |          | 1000   | 0000H05TS | 02/27/20     | 17 CGEC17022                 | 2 148.57                                       |
| 60 11400                              |          | 1000   | 0000H05IS | 02/27/20     | 17 CGEC17022                 | 2 115.50                                       |
| _ 10 11400                            | 000      |        |           |              | 17 CGEC17022                 |                                                |

**NOTE:** The following fields must be filled in to display detail suspended entries:

- --SBM Item Number
- --SBM Batch Number
- --SBM Company Identification
- --SBM Posting Date

If the List Entries Screen is accessed by selecting a specific batch on the List Batch Headers Screen (275), these fields are completed by the system.

#### SBM—LIST ERROR ENTRIES (GL 277)

#### **OVERVIEW**

Screen 277 lists detail lines of coding which contain errors in a certain suspended batch.

#### **PROCEDURE**

To access the List Error Entries Screen, type "E" next to the desired batch header on the List Batch Headers Screen "275", or type "S" in the blank field next to List Error Entries on the SBM Processing Menu, or type the screen number "277" in the NEXT FUNCTION field of any SBM Screen, and press ENTER. The List Error Entries Screen is displayed.

```
GL
                                                                       277
                       S B M -- LIST ERROR ENTRIES
NEXT FUNCTION:
                          ACTION:
*** END OF LIST ***
STARTING ITEM
                    SBM ITEM NBR SBM BATCH NBR
                                                SBM CO ID
                                                            SBM POSTING DATE
                     000010
NBR IN BATCH:
                                      0001
                                                   2002
                                                               02/24/2017
SEL = SELECT OPTIONS:
                         D = DELETE ENTRY
                                                   C = CHANGE ENTRY
                                          **DEBIT**
                                                           **CREDIT**
                 9719.64
                                               9719.64
                                                                  9719.64
                           SBM TOTALS
HDR TOT
* * *
      BATCH ERROR ENTRIES
                                             INFORMATION ***
SEL ST DR/
              ACCOUNT
                               CNTR
                                        EFFECTIVE
                                                   SOURCE
                                                               AMOUNT
      CR
                                          DATE
                                                    CODE
    E 60 114000006
                           200000037601 02/24/2017 188838
                                                                     14.98
    E 60 114000006
                           200000037601 02/24/2017 188839
                                                                      6.19
```

**NOTE:** The following fields must be completed in order to display detail error entries for a specific batch:

- --SBM Item Number
- --SBM Batch Number
- --SBM Company Identification
- --SBM Posting Date

If the List Error Entries Screen is accessed by selecting a specific batch on the List Batch Headers Screen (275), these fields are completed by the system.

#### **OVERVIEW**

The description list provides inquiry of center descriptions by company. Center descriptions may also be changed or deleted. (See also screen 288, page 11 of this manual.)

#### **PROCEDURE**

To access this screen, type "292" in the NEXT FUNCTION field of a General Ledger screen, and press ENTER.

| GL                               | DESCRIPTION LIST                                         | 292 |
|----------------------------------|----------------------------------------------------------|-----|
| NEXT FUNCTION:<br>PLEASE ENTER S | ACTION:<br>SELECTION INFORMATION                         |     |
| COMPANY:                         | DESCRIPTIONS  MISCELLANEOUS:  CLASS/GROUP:  BUDGET VERS: |     |
| OPT: _                           | SPACE OR (F)ORWARD (B)ACKWARD                            |     |
|                                  |                                                          |     |
|                                  |                                                          |     |
|                                  |                                                          |     |

An explanation of screen "292" fields follows:

**COMPANY** – Type the company for descriptions you want to view.

**DESCRIPTIONS** – Type "X" next to <u>one</u> of the following:

- 1. Miscellaneous Includes: company, centers, and control accounts. Here is how to recognize them:
  - a. The company description is listed first; it is blank in the Description ID field;
  - Center descriptions are listed next; the center number begins in position seven of the Description ID field:
  - Control account descriptions are listed last; they have left-justified numbers in the Description ID field (these are maintained by BFM).
- Class/Group Includes class/group descriptions only. These are maintained by BFM.
- 3. Budget Vers (Versions) Not used.

**OPT** – Use this field to scroll backwards after having scrolled forward at least one page. Leave it blank or type F in the field to go forward; type B in the field to go backward. B remains in the field unless you change it or unless you scroll backward to top of list.

Press ENTER; the descriptions you selected will be displayed.

If you selected "Miscellaneous" descriptions, you can now select a center with which to begin your inquiry. This is useful when inquiring companies used by more than one agency, such as 1000 or 8000.

```
DESCRIPTION LIST
                                                                           292
NEXT FUNCTION:
                             ACTION:
SELECT FOR CHANGE OR DELETE BY ENTERING "C" OR "D"
_____
                                     DESCRIPTIONS
    COMPANY: <u>1</u>000
                                       MISCELLANEOUS:
                                       CLASS/GROUP:
                                       BUDGET VERS:
   OPT: _ SPACE OR (F)ORWARD (B)ACKWARD
   DESCRIPTION ID DT
                                DESCRIPTION
                                                                        DG0
                             STATE GENERAL FUND
                         R EXECUTIVE MANAGEMENT
                                                                         Ε
        010
                         R GOVERNOR'S OFFICE
                                                                         Ε
                       R GOVERNOR'S OFFICE
        0100
        0101
                        C EXECUTIVE OPERATIONS
C OPERATIONS
C GOVERNOR'S CONTINGENCY FUND
       010101
       0102
                      C OFFICE OF ECONOMIC DEVELOPMENT
        0105
       0105 C OFFICE OF ECONOMIC DEVELOPMENT
01050 R OFFICE OF ECONOMIC DEVELOPMENT
0105000544 C ENERGY INFRASTRUCTURE AUTHORITY
                                                                         Ε
```

Tab or line-down to the Description ID field of the first row listed. Type your starting center in position seven (under first I in the heading DESCRIPTION ID), and press ENTER.

```
GL
                                                                        292
                             DESCRIPTION LIST
NEXT FUNCTION:
                            ACTION:
SELECT FOR CHANGE OR DELETE BY ENTERING "C" OR "D"
                                    DESCRIPTIONS
    COMPANY: 1000
                                      MISCELLANEOUS:
                                      CLASS/GROUP:
                                      BUDGET VERS:
   OPT: _ SPACE OR (F)ORWARD (B)ACKWARD
   DESCRIPTION ID DT
                                        DESCRIPTION
                                                                      DG0
                             STATE GENERAL FUND
                                                                       Ε
                     R EXECUTIVE MANAGEME
R GOVERNOR'S OFFICE
                        R EXECUTIVE MANAGEMENT
       01
                                                                       Ε
       010
                                                                       E
        0100
                        R
                              GOVERNOR'S OFFICE
        0101
                              EXECUTIVE OPERATIONS
                     C OPERATIONS
C GOVERNOR'S CONTINGENCY FUND
       010101
0102
       0102 C
0105 C
01050 R
0105000544 C
                      C OFFICE OF ECONOMIC DEVELOPMENT
                      R OFFICE OF ECONOMIC DEVELOPMENT
                                                                       Ε
                              ENERGY INFRASTRUCTURE AUTHORITY
```

**NOTE:** If you enter a left-justified number, you will get control accounts (these are maintained by BFM). **Centers begin in position seven of the DESCRIPTION ID field**. Also, if you enter a starting center that does not exist, the inquiry begins with the first center <u>after</u> the one you entered.

Since screen "292" is secured by company and center, you may see the message: NOT AUTH COMPANY (see below). This means descriptions in unauthorized companies or centers are not being displayed.

```
292
                            DESCRIPTION LIST
NOT AUTH COMPANY
                     6010
NEXT FUNCTION:
                           ACTION:
SELECT FOR CHANGE OR DELETE BY ENTERING "C" OR "D"
_____
                                  DESCRIPTIONS
   COMPANY: 6010
                                    MISCELLANEOUS:
                                    CLASS/GROUP:
                                    BUDGET VERS:
           SPACE OR (F)ORWARD (B)ACKWARD
  DESCRIPTION ID
                                         DESCRIPTION
                                                                   DG0
                      C BFM-ACCOUNTING
C COMPUTER SEPVITA
       01112
       0113
                            COMPUTER SERVICES AND DEVELOPMENT
       0113000635
                      С
                            CENTRAL ACCOUNTING & PAYROLL
       0117
                       С
                            EMPLOYEE COMPENSATION
       01171
                       C
                            ACROSS THE BOARD SALARY INCREASE
                       С
       01174
                            CAREER BAND PAY FOR PERFORMANCE
       01175
                            HEALTH INSURANCE
       01176
                            TARGETED COMPENSATION ADJUSTMENTS
       88
                                                                   Ε
                             GENERAL PURPOSE
       88000
                            OFFSET CENTER
```

To **CHANGE** a center description, type a "C" in the blank field to the left of the Description ID, and press ENTER. Screen "288" is displayed.

| GL                                                | MISCELLANEOUS DESCRIPTIONS                                         |           |  |
|---------------------------------------------------|--------------------------------------------------------------------|-----------|--|
| NEXT FUNCTION: PLEASE ENTER CHANGES               | ACTION:                                                            |           |  |
|                                                   |                                                                    |           |  |
| OPTION:                                           | С                                                                  |           |  |
| COMPANY:                                          | 6010                                                               |           |  |
| DESCRIPTION T                                     | YPE: C                                                             |           |  |
| DESCRIPTION I                                     | D: 01112                                                           |           |  |
| DESCRIPTION:                                      | BFM-ACCOUNTING                                                     |           |  |
|                                                   |                                                                    |           |  |
| DESCRIPTION TYPE: C=POST<br>T=RECI                | ING CENTER R=REPORT CENTER N=ACN PIENT Z=CONTROL ACCOUNT SPACE=COM | PANY NAME |  |
| PROCESSING OPTIONS: A = ADD C = CHANGE D = DELETE |                                                                    |           |  |

If you are sure you want to proceed, make your change to the description, and press ENTER again. Screen "292" be redisplayed and you will see the updated description.

If you decide you do not want to change the center description, type "292" in the NEXT FUNCTION field, and press ENTER. This returns you to screen "292" without a change.

```
292
GL
                             DESCRIPTION LIST
NEXT FUNCTION:
                            ACTION:
SELECT FOR CHANGE OR DELETE BY ENTERING "C" OR "D"
                                    DESCRIPTIONS
   COMPANY: 6010
                                      MISCELLANEOUS:
                                      CLASS/GROUP:
                                      BUDGET VERS:
             SPACE OR (F)ORWARD (B)ACKWARD
  DESCRIPTION ID
                       DT
                                           DESCRIPTION
                                                                      DGO
       01115
                              BFM-ACCOUNTING TEST
       0113
                        C
                              COMPUTER SERVICES AND DEVELOPMENT
       0113000635
                              CENTRAL ACCOUNTING & PAYROLL
                        C
       0117
                              EMPLOYEE COMPENSATION
       01171
                              ACROSS THE BOARD SALARY INCREASE
       01174
                        C
                              CAREER BAND PAY FOR PERFORMANCE
       01175
                       С
                              HEALTH INSURANCE
       01176
                       C
                              TARGETED COMPENSATION ADJUSTMENTS
       88
                              GENERAL PURPOSE
                                                                       E
       88000
                              OFFSET CENTER
```

To **DELETE** a center description, type a "D" in the blank field to the left of the Description ID (see above), and press ENTER. Screen "288" is displayed.

| GL MISCELLANEOUS DESCRIPTIONS                                  |                                                                                 |  |  |
|----------------------------------------------------------------|---------------------------------------------------------------------------------|--|--|
| NEXT FUNCTION: ACTION: PRESS <enter> TO CONFIRM DELETE</enter> |                                                                                 |  |  |
| OPTION:                                                        | D                                                                               |  |  |
| COMPANY:                                                       | 6010                                                                            |  |  |
| DESCRIPTION                                                    | TYPE: C                                                                         |  |  |
| DESCRIPTION                                                    | ID: 01115                                                                       |  |  |
| DESCRIPTION:                                                   | : BFM-ACCOUNTING TEST                                                           |  |  |
|                                                                |                                                                                 |  |  |
|                                                                | STING CENTER R=REPORT CENTER N=ACN CIPIENT Z=CONTROL ACCOUNT SPACE=COMPANY NAME |  |  |
| PROCESSING OPTIONS: A = ADD C = CHANGE D = DELETE              |                                                                                 |  |  |

If you are sure you want to delete, press ENTER again. The description will be deleted and GL screen "292" redisplayed.

```
292
                            DESCRIPTION LIST
UPDATE SUCCESSFUL
NEXT FUNCTION:
                           ACTION:
SELECT FOR CHANGE OR DELETE BY ENTERING "C" OR "D"
DESCRIPTIONS
   COMPANY: <u>6</u>010
                                     MISCELLANEOUS:
                                     CLASS/GROUP:
                                     BUDGET VERS:
             SPACE OR (F)ORWARD (B)ACKWARD
  DESCRIPTION ID
                      DT
                                         DESCRIPTION
                                                                   DGO
       0113
                             COMPUTER SERVICES AND DEVELOPMENT
       0113000635
                       C
                             CENTRAL ACCOUNTING & PAYROLL
       0117
                       C
                             EMPLOYEE COMPENSATION
       01171
                       C
                             ACROSS THE BOARD SALARY INCREASE
       01174
                       C
                             CAREER BAND PAY FOR PERFORMANCE
       01175
                             HEALTH INSURANCE
       01176
                       C
                             TARGETED COMPENSATION ADJUSTMENTS
       88
                       R
                             GENERAL PURPOSE
                                                                    Ε
       88000
                       C
                             OFFSET CENTER
       88888
                             ACCRUALS OFFSET
```

If you decide you do not want to delete a center description, type "292" in the NEXT FUNCTION field, and press ENTER. This returns you to screen "292" without deleting the description.

You should receive an UPDATE SUCCESSFUL message after changing or deleting (see above). An error message will be displayed if something is wrong. Contact the Bureau of Finance and Management for assistance in resolving a problem.

# GENERAL LEDGER MODULE PROCEDURES APPENDIX A - USING SUMMARY CENTERS AND SUMMARY ACCOUNTS

### **OVERVIEW**

To inform users on how to take advantage of "roll-up" inquiry using summary centers and summary accounts (on General Ledger screen 016, Period Ending Balances and Activity).

### **PROCEDURE**

Summary centers, 99999, may be used with any valid account. They show the total of that account, for all centers, in the company.

For example, company 6010, account 3210010, center 99999, shows total reserved for encumbrances in company 6010.

| GL PERIOD ENDIN                                                                                                    | G BALANCES AND ACTIVITY FOR YEAR 2017                           | 16                                                           |
|----------------------------------------------------------------------------------------------------|-----------------------------------------------------------------|--------------------------------------------------------------|
| NEXT FUNCTION: 16                                                                                                    | ACTION:                                                         |                                                              |
| =======================================                                                                                                    | =======================================                         | =========                                                    |
| COMPANY: 6010<br>ACCOUNT: 3210010<br>CNTR: 99999                                                                                                | RESERVED FOR ENCUMBRANCES                                       |                                                              |
| PERIOD 1 - JULY 2 - AUGUST 3 - SEPTEMBER 4 - OCTOBER 5 - NOVEMBER 6 - DECEMBER 7 - JANUARY 8 - FEBRUARY 9 - MARCH 10 - APRIL 11 - MAY 12 - JUNE | - ENDING BALANCE - 140,100.00 0.0 0.0 0.0 0.0 0.0 0.0 0.0 0.0 0 | 00<br>92 -<br>46 -<br>54<br>46 -<br>38<br>78 -<br>46 -<br>00 |

03/03/2017 39 21-030

# GENERAL LEDGER MODULE PROCEDURES APPENDIX A - USING SUMMARY CENTERS AND SUMMARY ACCOUNTS

For example, company 6010, account 99999999999999999999999999999, shows total revenues for company 6010 (see screen below). Or, company 2002, account 999999999999999999, center 99999, will show total operating expenses (including operating transfers and non-operating expenses) for company 2002.

| GL PERIO                    | D ENDING BALANCES AND ACTIVITY FOR YEAR 2017                 | 16     |
|-----------------------------|--------------------------------------------------------------|--------|
| NEXT FUNCTION: 16           | ACTION:                                                      |        |
|                             |                                                              | ====== |
|                             | BUDGETARY ACCOUNTING FUND                                    |        |
| ACCOUNT: 99999<br>CNTR:     | 999999999940 REVENUES<br>99999 SUMMARY CENTER                |        |
| PERIOD<br>1 - JULY          | - ENDING BALANCE PERIOD ACTIVITY - 1,381,360.09 1,381,360.09 |        |
| 2 - AUGUST<br>3 - SEPTEMBER | 1,398,009.33<br>1,398,009.33<br>0.00                         |        |
| 4 - OCTOBER<br>5 - NOVEMBER | 1,398,009.33 0.00<br>2,544,925.04 1,146,915.71               |        |
| 6 - DECEMBER<br>7 - JANUARY | 2,785,344.91 240,419.87<br>2,793,685.99 8,341.08             |        |
| 8 - FEBRUARY<br>9 - MARCH   | 2,793,685.99 0.00<br>0.00 0.00                               |        |
| 10 - APRIL<br>11 - MAY      | 0.00 0.00<br>0.00 0.00                                       |        |
| 12 - JUNE                   | 0.00                                                         |        |

#### **OVERVIEW**

"GL edits" refers to custom SD edits in effect on GL screens 286, 287 and 288. These edits provide additional control of chart of accounts maintenance.

#### ACCOUNTS in General

Account is a left-justified, 18 character field. It must be at least seven digits long, eight digits for expense accounts (except 5228 accounts). The edit rule account mask (see GL screen 034) controls whether numeric or alphanumeric characters can be used, and in what position of account.

The first digit of account represents class code; the second digit indicates group code. See the chart of accounts for a complete listing of class/group codes.

For classes 5, 7, and 8, the third digit of an account indicates the type of appropriation. The fourth digit of account is the object level. Account positions five through seven define the sub-object level.

The standard value for position seven of expense accounts is zero. Agencies may use 1-7 and 9 as further breakdown of sub-object, except in capital outlay (52x7) accounts, where position seven may only be 1, 5 or 9 (does not apply to operators 1500-1599; see account edit 7). An 8 in account position seven is reserved to indicate expenditures exempt from the Purchasing billing. Alternatively, position seventeen may be used; see below.

If position three of account is 0, position eight must be filler (0). This combination indicates current year budgets, expenditures and/or encumbrances (B). If position three is C, D, R, or S, position eight indicates the budget year appropriations would normally revert (0-9 or N; an S may also use A-H, J-N, R-W or Y-Z; see table in the <u>Accounting Systems Overview Procedures manual</u>, page 28). For appropriations (C, D, R or S in position 3) that have no reversion date, an N is used in position eight, e.g. 52S6010N.

Account position nine indicates the grant year (0-9 and Z). For federal grants, grant year is the federal fiscal year in which the grant was awarded. For non-federal grants, it is the state fiscal year in which the grant was awarded. Because 0 is used as filler, Z is used to represent grant years ending in 0, e.g., 2020, 2030, etc.

Account digits ten through fourteen are currently reserved for future use as function and subfunction.

Position fifteen of account indicates project year (0-9 and Z). Because 0 is used as filler, Z is used to represent project years ending in 0, e.g., 2020, 2030, etc.

Position sixteen may be any valid value.

Position seventeen may be any valid value, but 8 is reserved to indicate expenditures exempt from Office of Procurement Management billing, an alternative to using 8 in account position seven as <u>described above</u>.

Account position eighteen is agency defined; it may be any valid value.

Account descriptions are taken from the account description table (GLACDESC), as established in the edits below, see account edit 10.

Accounts are maintained on GL screen 286.

### ACCOUNT EDITS (GL screen 286)

- (1) All positions prior to the last alphanumeric (A/N) character must be A/N. When a blank occurs, all positions following must be blank (0 is used as filler).
- (2) Position 9 must be numeric, Z or blank; positions 10-14 must be zero or blank; position 15 must be numeric, Z or blank; positions 16-18 may be any value, however, an 8 in position seventeen is reserved to indicate expenditures exempt from the Office of Procurement Management billing.
- (3) If company is in the range 8000 through 8299 (inclusive), or equal to 9000, then account class must be 1, 2, or 3.
- (4) If account class is 5, 7 (excluding 79), or 8, then the group must be 1 or 2.
  - (a) If group is 1, then the object must be 1 or 2.
  - (b) If group is 2, then the object must be 3, 4, 5, 6, 7, or 8.
- (5) If account class is 5, 7 (excluding 79), or 8, then third digit of account must be 0, 1, 2, C, D, R, or S.
  - (a) If third digit is 0 or 1, then eighth digit must be zero.
  - (b) If third digit is C, D or R, then eighth digit must be numeric (0-9) or N.
  - (c) If third digit is S, then eighth digit must be 0-9, A-H, J-N, R-W or Y-Z.
  - (d) If third digit is 2, then second digit must be 2, and fourth digit must be 8, e.g., 5228000.
- (6) For account classes 5, 7, and 8, positions five through seven (subobject) cannot be 000. If the class code is 7 (excluding 79), then subobject must be 010.
- (7) For account classes 5 and 8, when position four is 7, position seven may only be 1, 5 or 9 (does not apply to operators 1500-1599).
- (8) If account class/group is 52 (except for 5228), then generate accounts as follows:

|                        | Comp | Account  |
|------------------------|------|----------|
|                        |      |          |
| Encoded on screen 286: | 1000 | 52040800 |
| Generated accounts:    | 1000 | 72040100 |
|                        | 1000 | 82040800 |

(9) If account class/group is 51, and object is 1 (i.e., 51X1), then add the following accounts: 51X2010, 51X2020, 51X2040, 51X2060, 51X2070, 51X2080, 51X2090, 71X1010, and 71X2010.

Wildcard X may be 0, 1, C, D, R, or S and carries forward into the generated accounts. Any values in positions eight through eighteen of the original account would also be carried into the generated accounts. This applies to (5) above also.

04/26/2016 42 21-040

### ACCOUNT EDITS (GL screen 286) (continued)

- (10) Access the account description table (GLACDESC) for the account description as follows:
  - (a) If account class is 5, 7, or 8:
    - (1) and, if positions one, two, four, five, six, and seven of the entered account match GLACDESC exactly, then bring in that description regardless of what was entered by the operator (in account description field).
    - (2) and, if positions one, two, four, five, and six (but not seven) of the entered account match GLACDESC exactly, bring in that description only if the operator has not entered an account description.
    - (3) and, if no match is found on GLACDESC and the operator entered no account description, then display an error message.
  - (b) If account class is 1, 2, 3, or 4:
    - (1) and, if account positions one through seven match GLACDESC exactly, and if no account description has been entered, then bring in the table description.
    - (2) and, if no match is found on GLACDESC, and if no account description was entered by the operator, then display an error message, prompting the operator to enter an appropriate account description.
- (11) If the class is 4, then positions 2, 3, and 4 must all be greater than zero, except if they are: 910, 920, 930, 940, or 950.
- (12) For all except summary accounts, e.g., 9999999999999999xx, the class and group codes entered on screen 286 must equal the first and second digits of the account code that was entered. For example, for account 5102080, the class code must be 5, and the group code must be 1.

An appropriate error message is displayed when data entry by user operators fail on an account edit.

#### **CENTERS** in General

Centers are left justified in a 12 character field. Center is comprised of two elements: program and funding source, each of which is broken into two parts.

Program includes budget unit and activity. It indicates the organizational unit charged with responsibility for expending funds.

Funding source includes source and sub-fund. It indicates the origin of funds and other detailed levels required for reporting sources.

The first three, four, five or six positions of center indicate the budget unit, e.g., 0111 is the Bureau of Finance and Management; 150 is the Board of Regents Central Office. This level denotes General Appropriations bill authority.

Positions four, five or six through seven of center indicate the activity, which signifies an organizational unit within an agency.

Center positions eight through ten represent a source. It is used to identify a revenue source, such as a federal grant or funds tracked for a specific purpose.

Positions eleven and twelve represent a sub-fund. It provides further detail of source as needed by an agency depending on reporting requirements.

See also the Accounting Systems Overview Procedures manual, page 29.

Account/center records are maintained on <u>GL screen 287</u>. Center descriptions are maintained on <u>screen 288</u> (add/update/delete) and <u>screen 292</u> (update/delete).

### **CENTER EDITS (GL screen 287)**

(1) When adding or repeat adding (option A or R), the company and center encoded on the screen would be checked on the TM700 file. If a C8CD (center description) does not exist, then an error message would be displayed.

Neither data entry, nor account and account/center generation, may proceed until the center description exists on TM700.

(2) If an account with class/group equal to 52 is encoded, except 5228, then generate accounts and account/centers in the following manner:

|                        | Comp         | Account                | Center                   |
|------------------------|--------------|------------------------|--------------------------|
| Encoded on screen 287: | 6010         | 520420008              | 0111000635               |
| Generated accounts:    | 6010<br>6010 | 720401008<br>820420008 |                          |
| Generated centers:     | 6010<br>6010 | 720401008<br>820420008 | 0111000635<br>0111000635 |

(3) If an account beginning with 51X1 is encoded, then generate accounts and account/centers in the following manner:

|                        | Comp                                                 | Account                                                                                                  | Center                                                                           |
|------------------------|------------------------------------------------------|----------------------------------------------------------------------------------------------------|----------------------------------------------------------------------------------|
| Encoded on screen 287: | 1000                                                 | 51010100                                                                                                 | 0111000635                                                                       |
| Generated accounts:    | 1000<br>1000<br>1000<br>1000<br>1000<br>1000<br>1000 | 51020100<br>51020200<br>51020400<br>51020600<br>51020700<br>51020800<br>51020900<br>71010100<br>71020100 |                                                                                  |
| Generated centers:     | 1000<br>1000<br>1000<br>1000<br>1000                 | 51020700<br>51020800<br>51020900<br>71010100                                                             | 0111000635<br>0111000635<br>0111000635<br>0111000635<br>0111000635<br>0111000635 |

(3) If account class is 4, 5, 7, or 8, then center length should be: three, four, five, six, seven, ten, or twelve digits.

An appropriate error message is displayed when data entry by user operators fail on an account/center edit.

### **CENTER DESCRIPTION EDITS (GL screen 288)**

- (1) Company must be valid on TM700 file.
- (2) All center positions prior to the last alphanumeric (A/N) character must be A/N. When a blank occurs, all positions following must be blank.
- (3) Validate source id codes, center positions eight through ten, to control accounts on the TM700 file in company 0004.
- (4) Center description field cannot be blank.
- (5) Only operator ID's from 6000 through 6999 may add, change, or delete "Z" type descriptions. Z types are control accounts; they provide online validation and descriptions for funding source ids.